**ESTADO SITUACIONAL DE BIENES DEL PORTAL WEB**

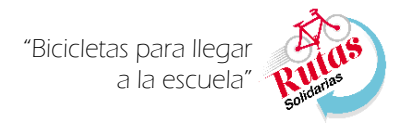

## **Instructivo para el llenado del Estado Situacional de Bienes del Portal Web**

## **1. Ingreso al Portal Web e identificación de módulo de Estado situacional de bienes:**

- a. Para el llenado del Estado situacional de bienes a través del Portal Web de la intervención Rutas Solidarias usando el link: [http://www.minedu.gob.pe/rutas-solidarias/autoayuda.php.](http://www.minedu.gob.pe/rutas-solidarias/autoayuda.php)
- b. Una vez ingresado al portal de la intervención Rutas Solidarias (*Imagen 01*), ubicamos el icono de Estado situacional de bienes(*Imagen 02*) al cual daremos click para poder acceder al módulo.

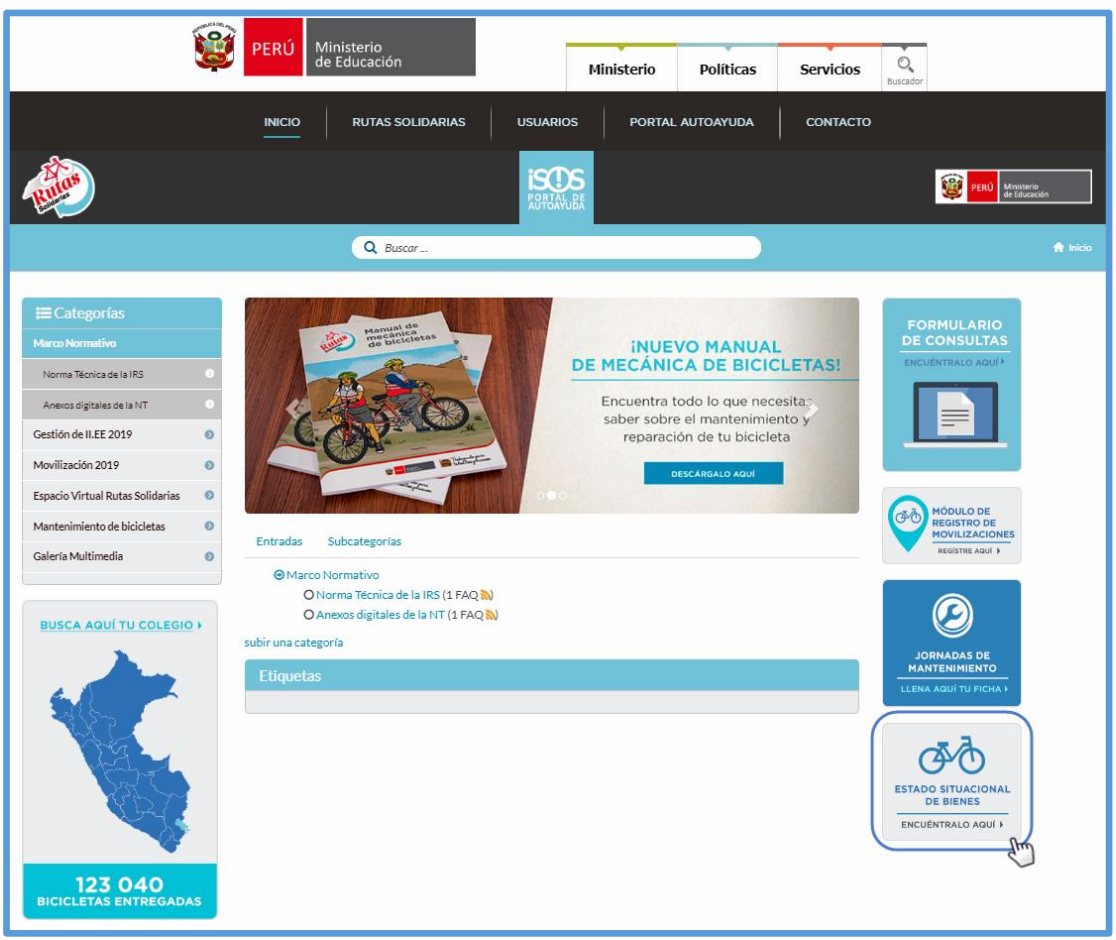

*Imagen 01*

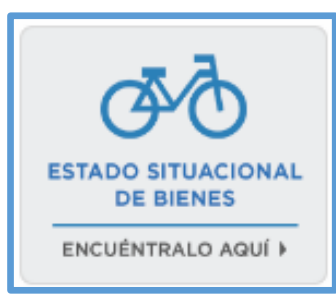

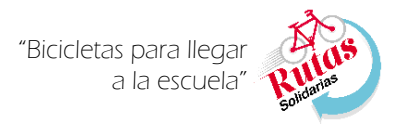

### **2. Acceso al módulo de Estado situacional de bienes web.**

- a. Una vez dado click en el icono de Estado situacional de bienes (*Imagen 02*), aparecerá la ventana de autenticación mediante la cual accederemos al módulo web (*Imagen 03*); la ventana de autenticación nos solicitara la siguiente información:
	- 1) Usuario: Usuario creado en la plataforma de PerúEduca.
	- 2) Contraseña: contraseña creada para el usuario PerúEduca.
	- 3) Pulsar botón ingresar, el mismo que permitirá acceder al módulo web de Estado situacional de bienes.

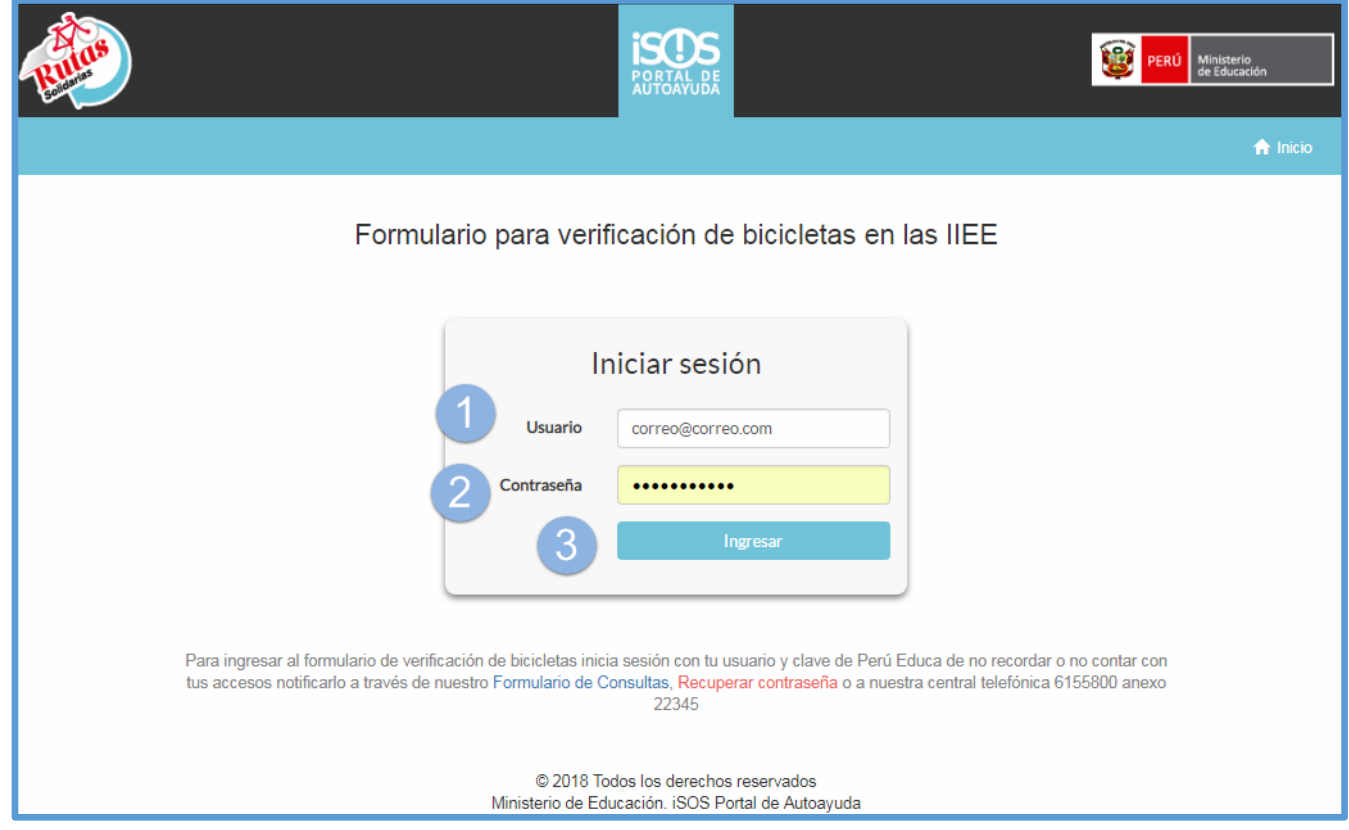

**ESTADO SITUACIONAL DE BIENES DEL PORTAL WEB**

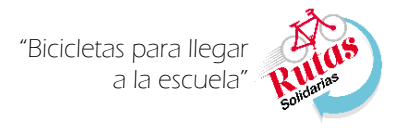

### **3. Registro del Estado situacional de bienes.**

Una vez pulsado el botón ingresar de la ventana de autenticación (I*magen 03*), cargara la ventana de Formulario para verificación de bicicletas en las IIEE, la misma que está compuesta por:

a. Datos Personales: En esta sección se muestran los datos personales del Director o responsable que realizará el registro del estado situacional de bienes; así mismo los datos como *DNI, Apellidos, Nombres y Correo* cargan de forma automática, por lo que no pueden ser editados (*Imagen 04*), mientras que el *Teléfono* y el *Perfil* de quien registrara la información deben ser ingresados (*Imagen 05*).

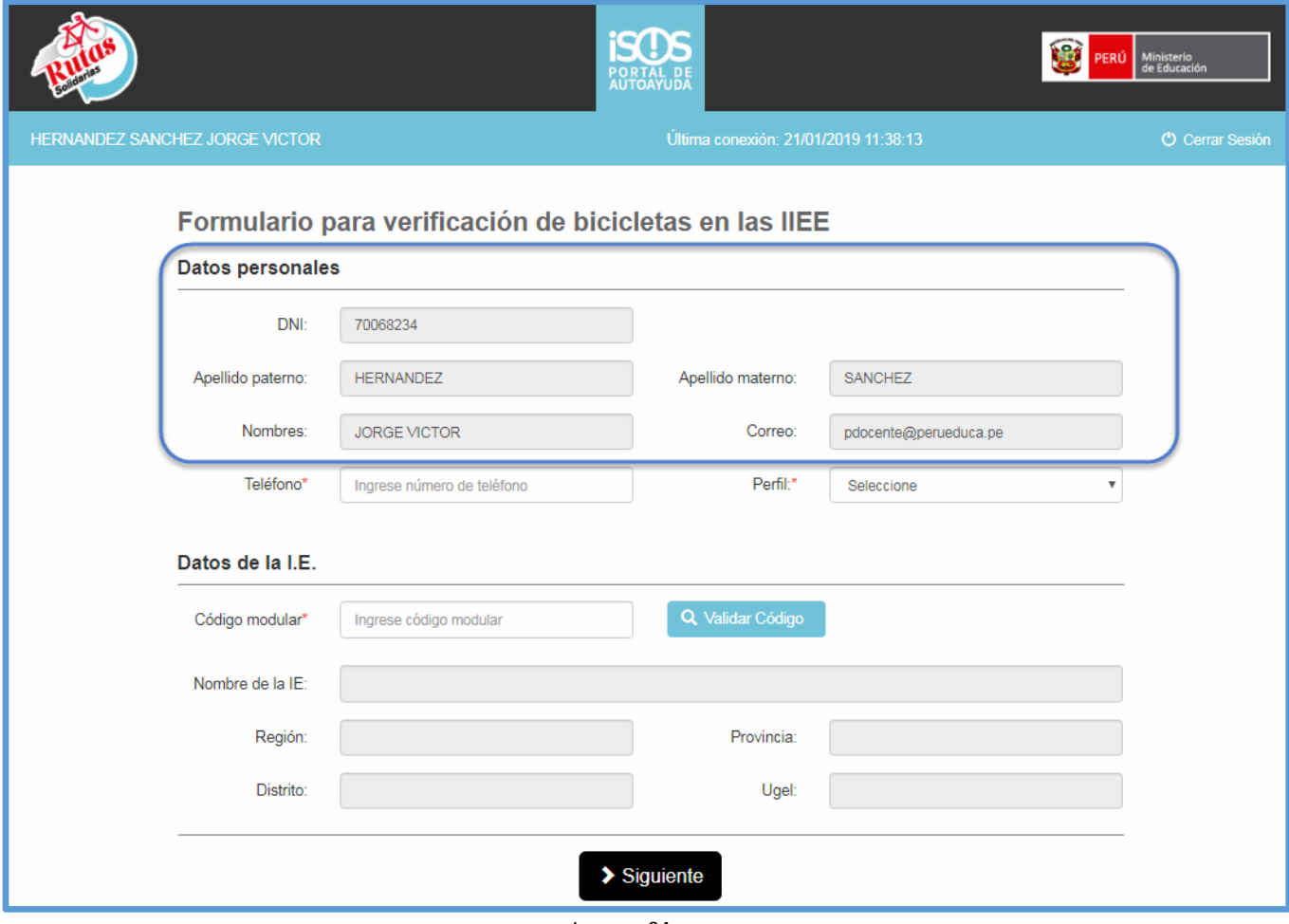

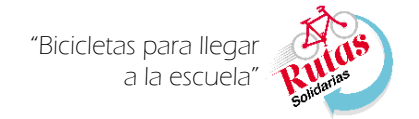

**ESTADO SITUACIONAL DE BIENES DEL PORTAL WEB**

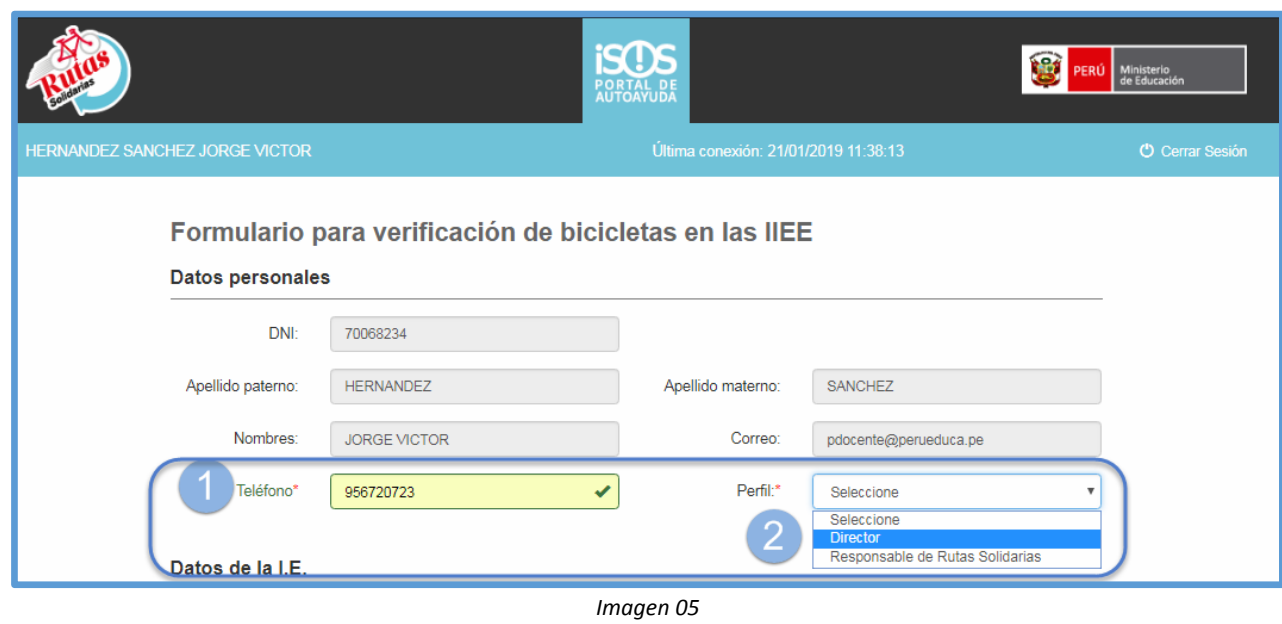

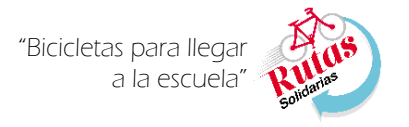

## b. **Datos de la IE**

En esta sección se registrarán datos de la IE en función al código modular, por lo que si una IE es beneficiaria en sus niveles de primaria y secundaria, deberá realizar el registro del Estado Situacional de Bienes por cada nivel.

- i. Para cargar los datos de la IE se deberán seguir los siguientes pasos (*Imagen 06*)
	- 1) Se ingresa el código modular del nivel de la IE.
	- 2) Pulsar el botón 'VALIDAR CÓDIGO'; luego de pulsar el botón, cargará de forma automática información de la IE como **Nombre de la IE, Región, Distrito, Provincia y UGEL**, por lo que se sugiere verificar la información en caso se ingrese el código modular erróneo.
	- 3) Después de verificar el registro de la información pulsamos el botón SIGUIENTE.

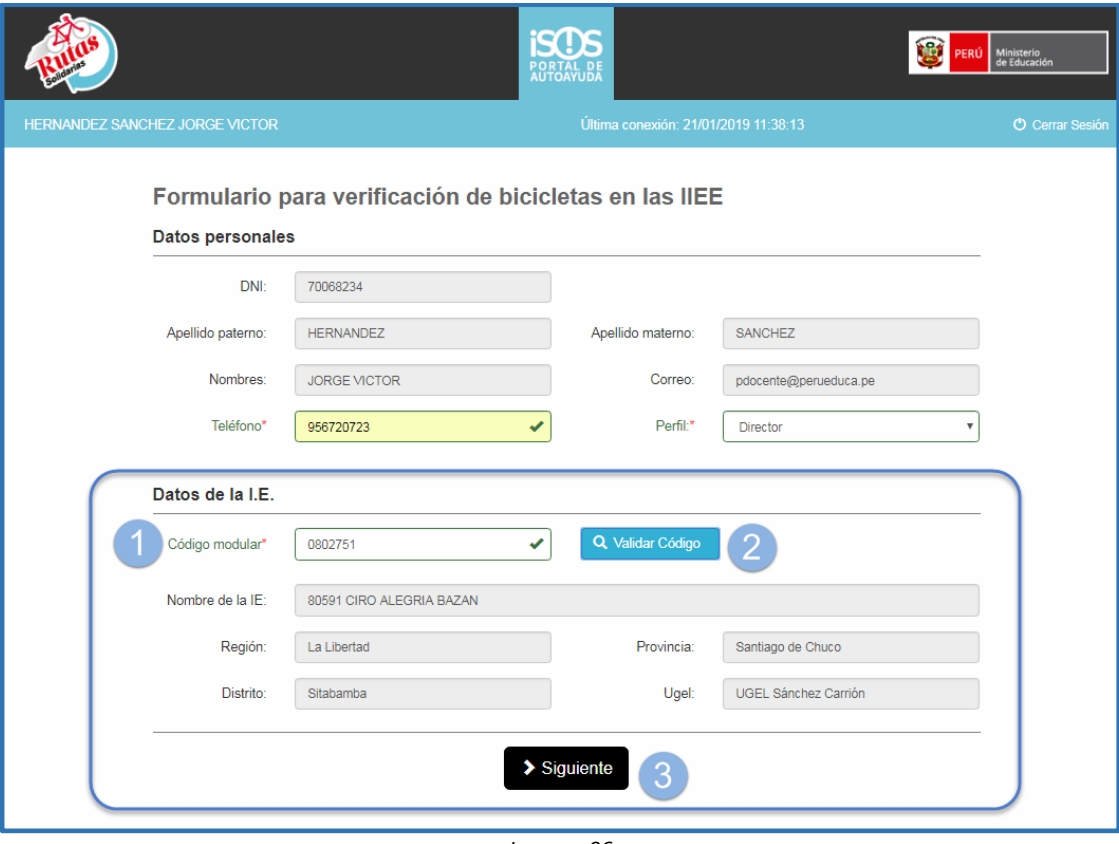

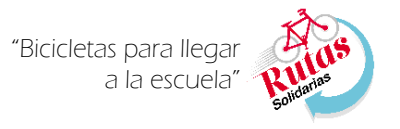

### **c. Bicicletas dentro de la IE.**

Luego de pulsar el botón SIGUIENTE, se carga una nueva ventana con la sección 'Bicicletas dentro de la IE'. En esta sección se ingresarán las cantidades de los diferentes estados de las bicicletas de la IE, siempre en función del código modular previamente ingresado (Imagen 07).

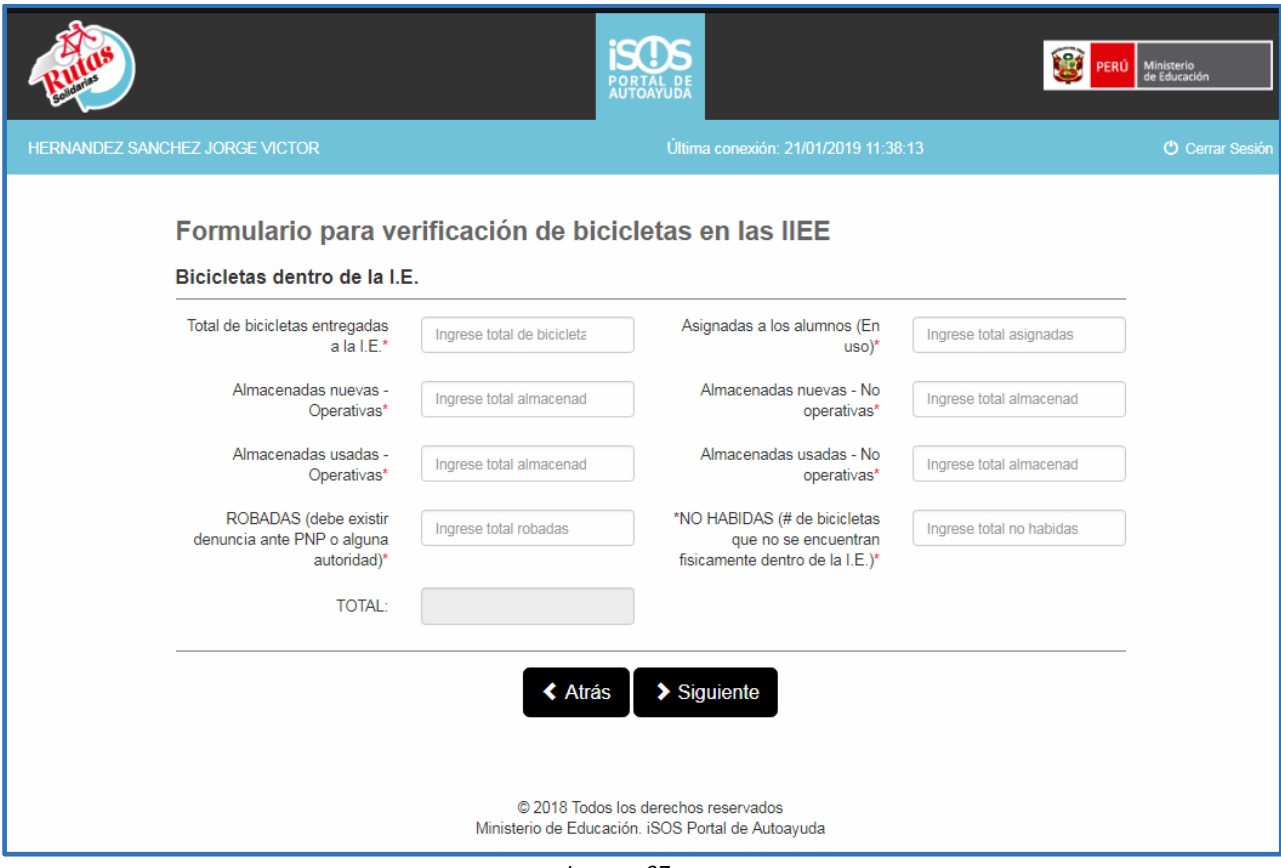

*Imagen 07*

**ESTADO SITUACIONAL DE BIENES DEL PORTAL WEB**

![](_page_6_Picture_2.jpeg)

Para el llenado de la información en esta sección debemos (*Imagen 08*):

- 1) Ingresar el total de bicicletas entregadas a la IE según el código modular.
- 2) Ingresar la cantidad de bicicletas asignadas a los alumnos (en uso).
- 3) Ingresar la cantidad de bicicletas nuevas operativas.
- 4) Ingresar la cantidad de bicicletas nuevas No operativas.
- 5) Ingresar la cantidad de bicicletas usadas operativas.
- 6) Ingresar la cantidad de bicicletas usadas No operativas.
- 7) Ingresar la cantidad de bicicletas Robadas (debe existir denuncia ante la PNP o autoridad).
- 8) Ingresar la cantidad de bicicletas no habidas.

![](_page_6_Picture_87.jpeg)

*Imagen 08*

**ESTADO SITUACIONAL DE BIENES DEL PORTAL WEB**

![](_page_7_Picture_1.jpeg)

En caso se ingrese una cantidad mayor a 0 de bienes asignados a los alumnos, aparecerá una sección que denominada **"Asistencia en bicicleta"** que está compuesta por dos preguntas cerradas (Imagen 09).

![](_page_7_Picture_68.jpeg)

*Imagen 09*

Pregunta 1 - En su I.E. ¿Tiene control / información de la asistencia delos alumnos con sus bicicletas asignadas?; Se activa el botón Si o No según corresponda.

Pregunta 2 – De las bicicletas asignadas ¿Todos los alumnos las usan regularmente para asistir a clases?; Se activa el botón Si o No según corresponda, en caso se seleccione NO, se activan dos preguntas adicionales. (Imagen 10)

![](_page_8_Picture_1.jpeg)

**ESTADO SITUACIONAL DE BIENES DEL PORTAL WEB**

 Pregunta 2.1 - ¿Cuántos alumnos aproximadamente NO las usan? – Se debe ingresar la cantidad de alumnos con bicicletas asignadas no usan las bicicletas.

Pregunta 2.2 - ¿Cuáles son las principales razones? – Se seleccionan una o más opciones de las alternativas, en caso se selecciones "Otra Razón", se requerirá ingresar el en cuadro de texto la razón adicional.

![](_page_8_Picture_85.jpeg)

*Imagen 10*

Luego de completar la información solicitada en las secciones *"Bicicletas dentro de la I.E."* y *"Asistencia en bicicleta",* procederemos a pulsar el botón **SIGUIENTE** ubicado en la parte inferior de la ventana (Imagen 11)

![](_page_8_Picture_8.jpeg)

### **ESTADO SITUACIONAL DE BIENES DEL PORTAL WEB**

## **d. Envío del formulario.**

Luego de pulsar el botón **SIGUIENTE***,* aparecerá el formulario completo con la información ingresada (Imagen 12), antes de pulsar el botón ENVIAR*,* debemos activar la casilla *"Al marcar, declaro expresamente asumir el compromiso de confidencialidad, de la información registrada"*, y luego pulsamos el botón **ENVIAR** finalizando el registro del Estado Situacional de Bienes.

![](_page_9_Picture_64.jpeg)

De forma automática se envía una copia del Formulario a su cuenta de correo.